附件2:

针对手机号码无效或身份证号码已被注册

1、 如果学生本人手机号码无效,系统提示身份证信息已被占用,可使用学生家长、亲友手机 进行注册,提醒学生记清注册使用的手机号。

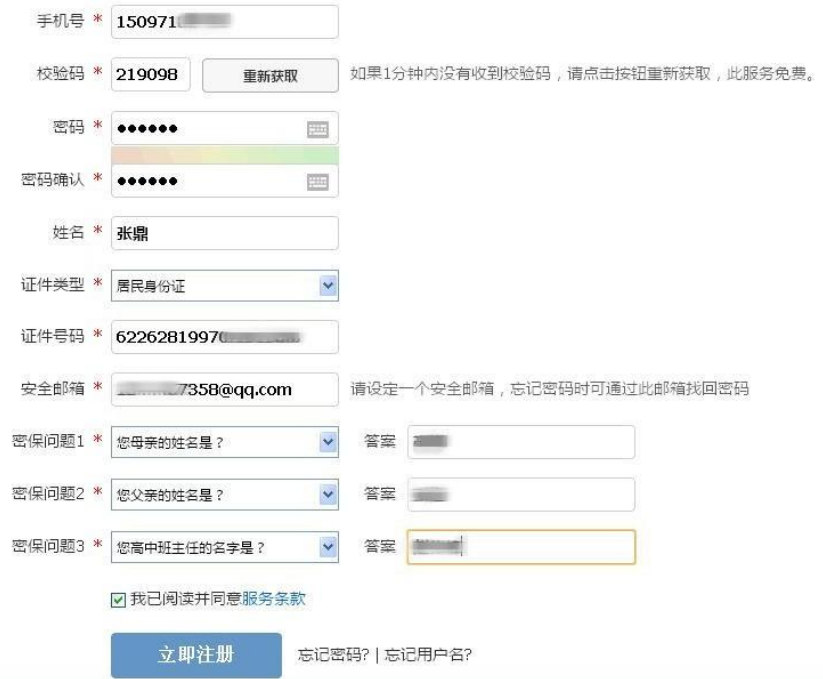

- 2、注册使用的手机号收到校验码后,尽快将校验码的数字填写到"校验码输入框"内。
- 3、 由学生本人填写登陆密码,建议全部使用身份证后六位,方便记忆和后期维护。
- 4、 填写学生本人的姓名、身份证号码、安全邮箱、密保问题。(此处身份证号码只能是学 生本人的)
- 5、 点击立即注册。
- 6、 网站会自动跳转到以下界面,此时系统会提示证件号码已注册。

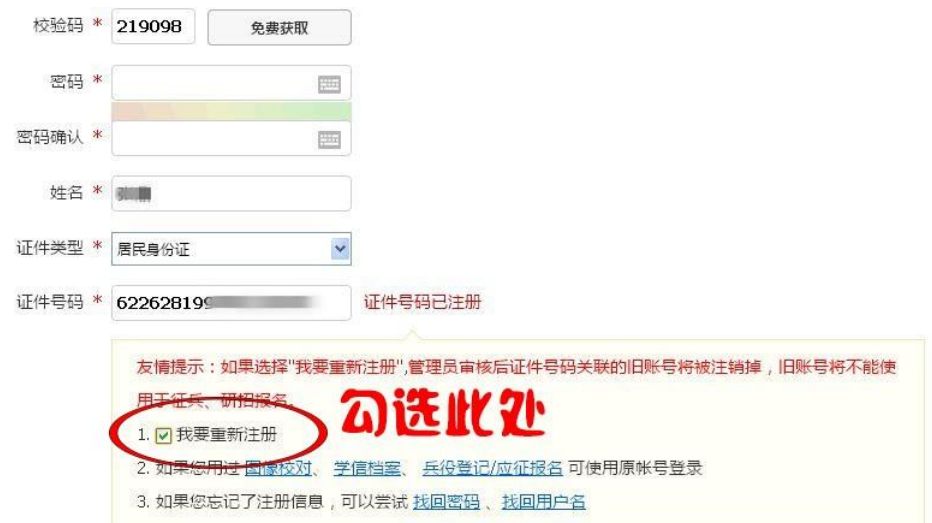

7、 此处勾选"我要重新注册"选框。

8、 重新填写一次登陆密码。

Ē.

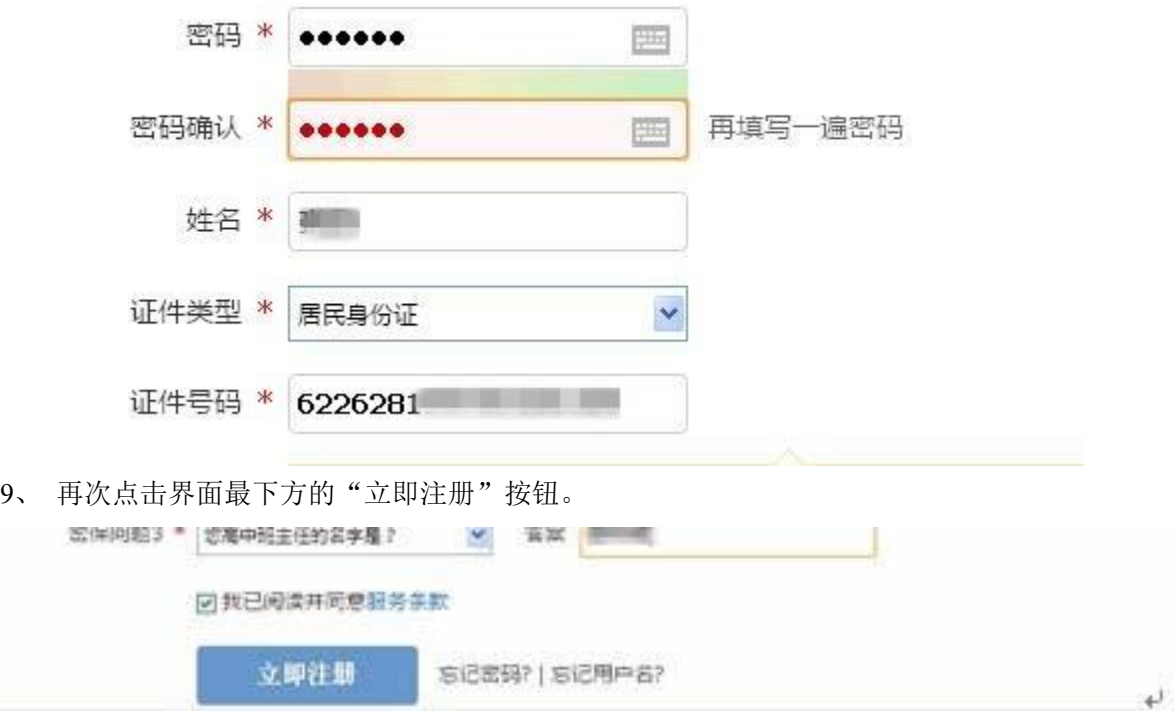

10、使用学生刚才注册时使用的手机号和密码重新登陆系统。

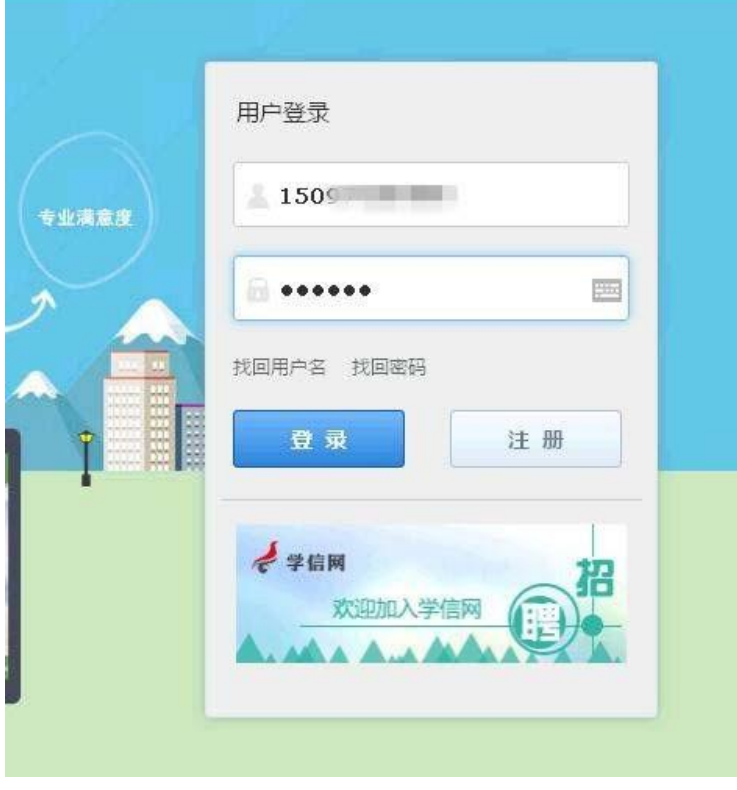

11、此时系统会跳转到以下界面。(提醒学生拍照时务必保证面目清晰,身份证内容清晰, 文件大小不能大于 300kb, 按照界面提示要求操作)

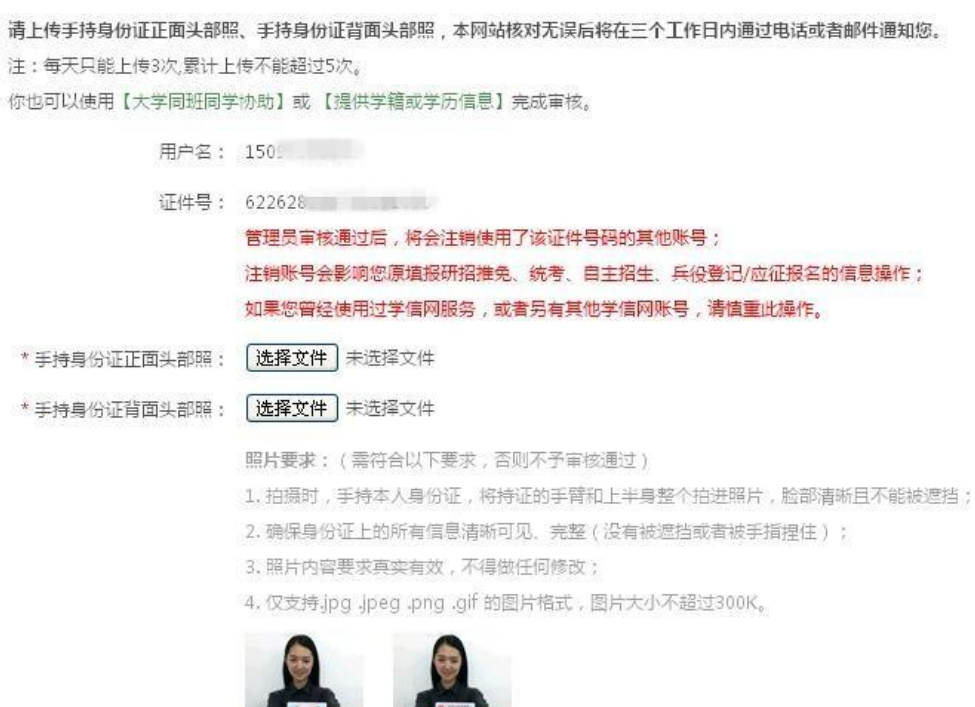

12、完成信息提交,等待审核。(工作日上班时间审核通常较快,我的遇到此问题的所有学 生的审核时间均在 1 小时之内,如遇特殊情况可以直接联系学信网客服进行咨询)

背面照片样例

正面照片样例

证件号码

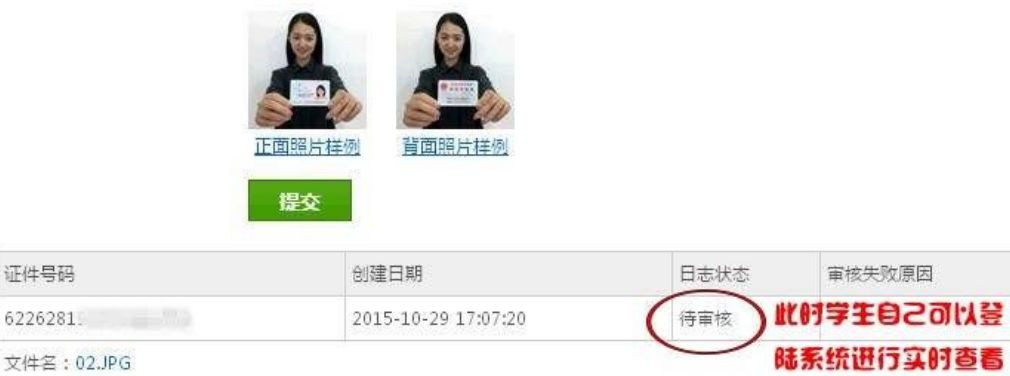

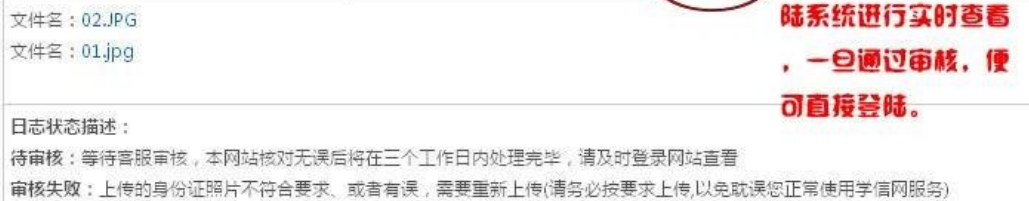

13、审核通过,登陆系统,点击"高等学籍"。

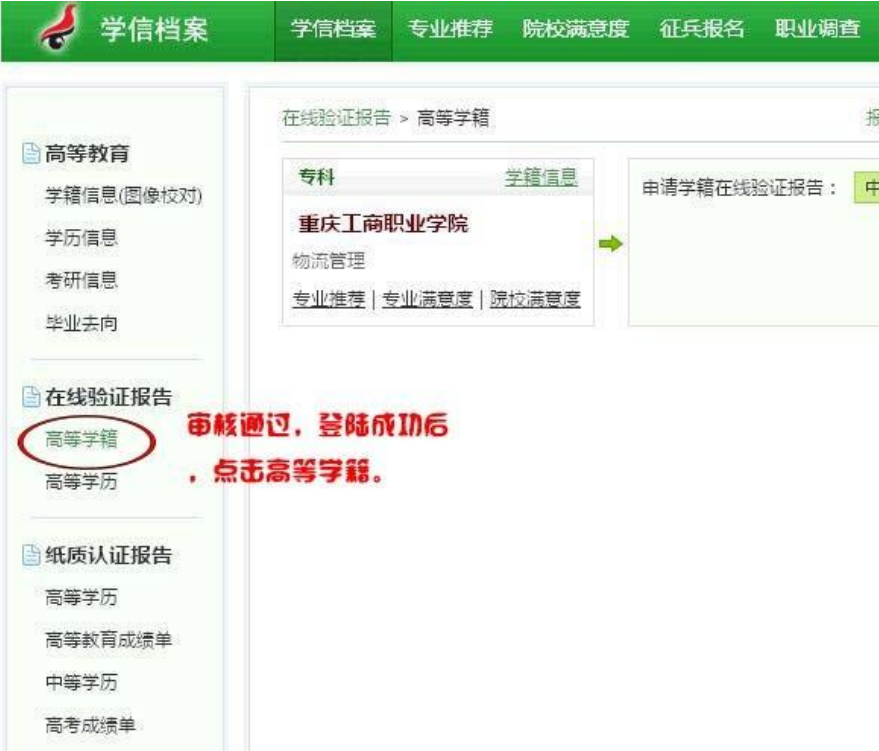

## 14、之后点击学籍信息。

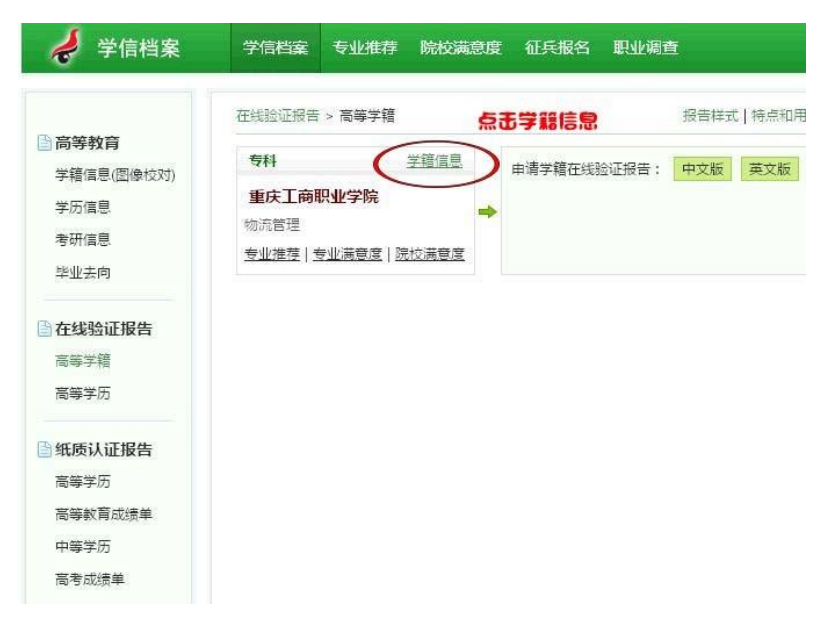

15、进入学籍信息界面,核对无误后,提醒学生截图保存,随后退出网站,无需进行其他操作。

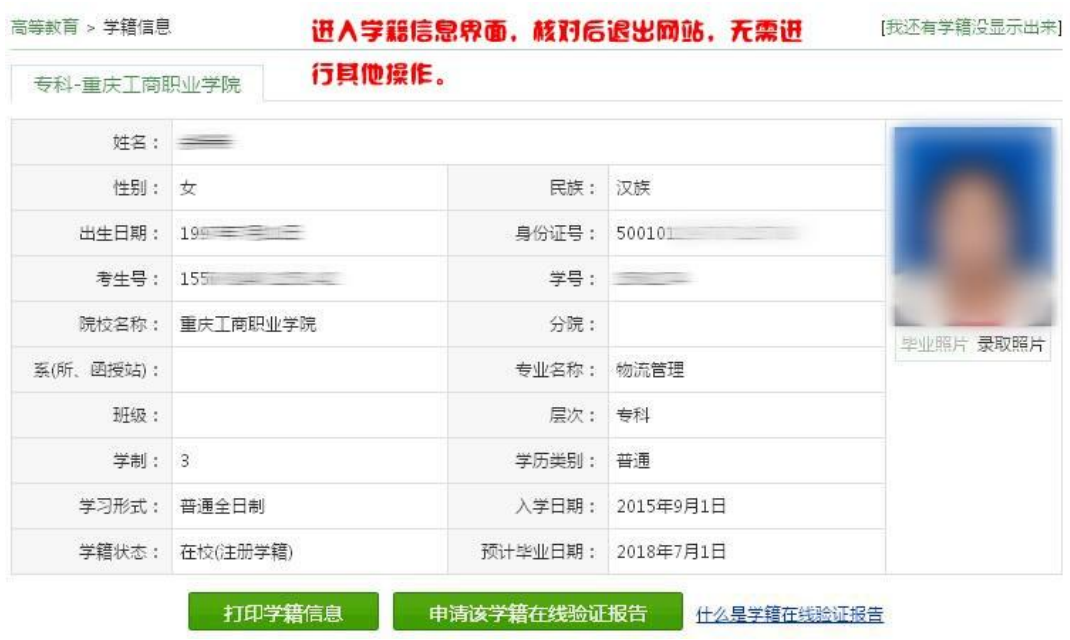